# '22년 제28회 LA ITS 세계총회 등록 매뉴얼

### 1) 사이트접속 <https://www.itsamericaevents.com/world-congress/en-us.html> 2) 참가자 등록 클릭 (ATTENDEE REGISTRATION)

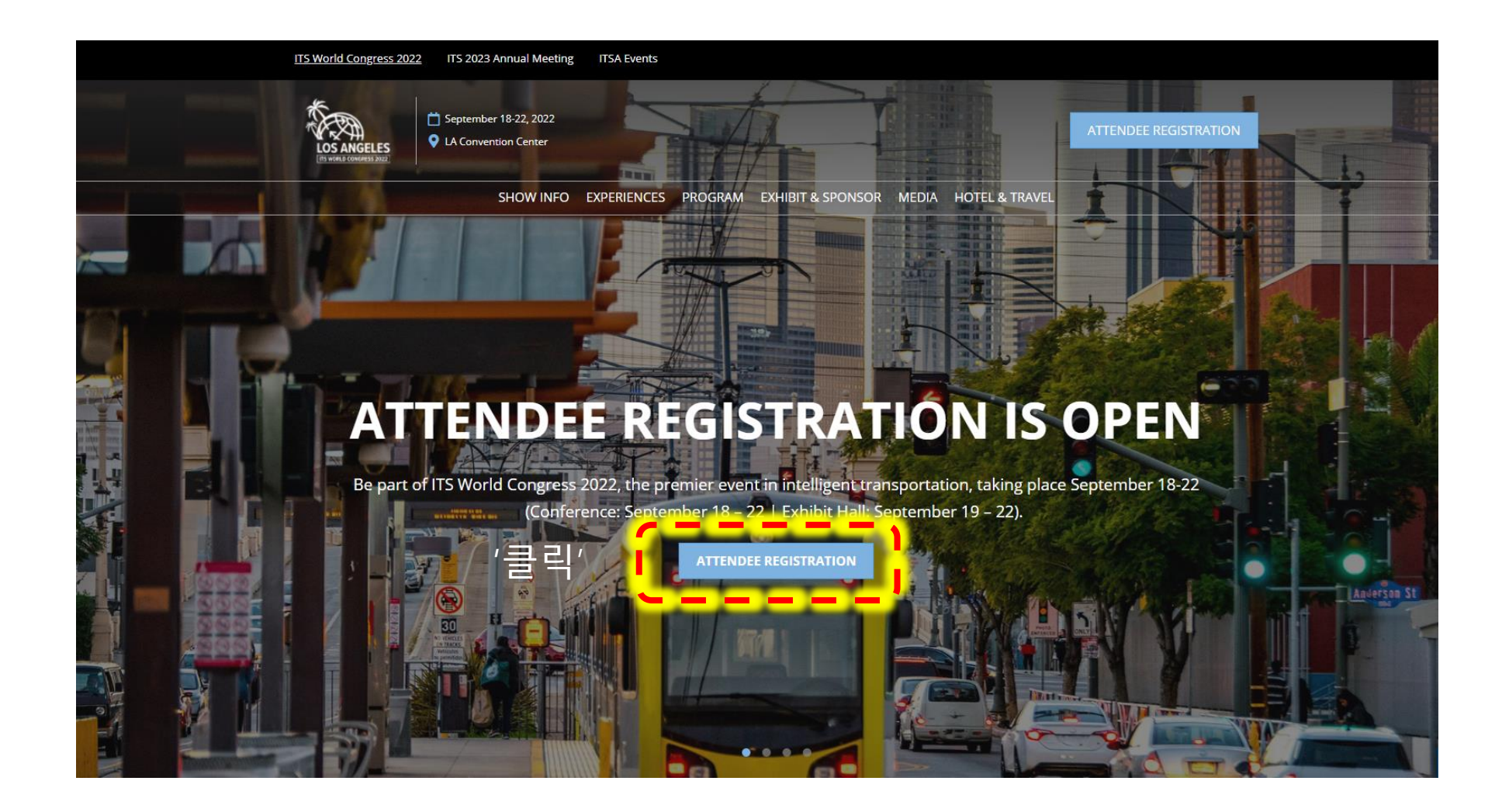

### 3) 등록유형 선택

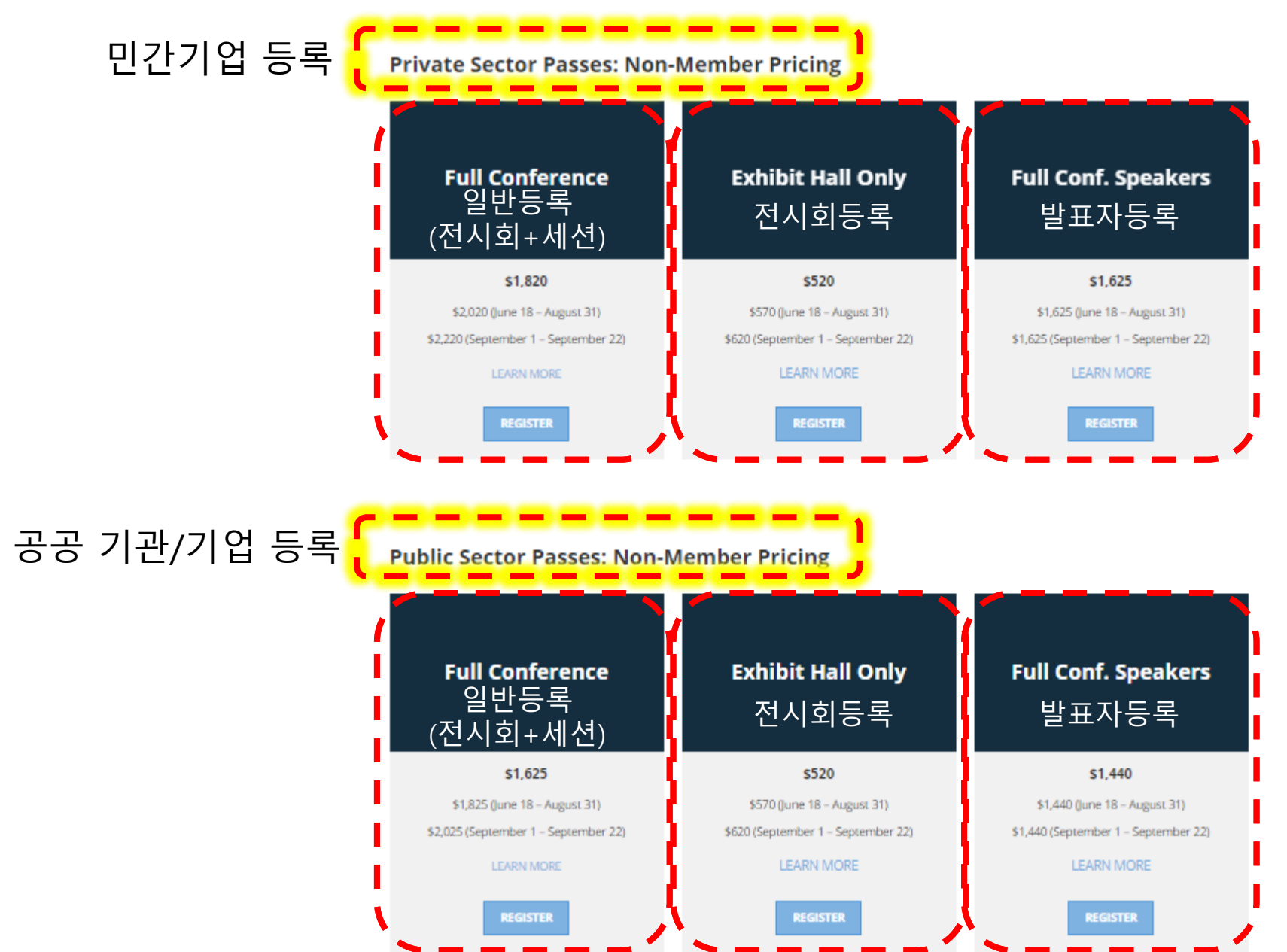

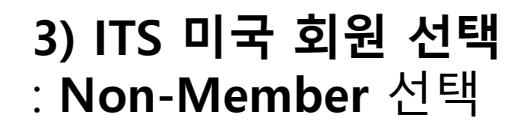

# Are you a member of ITS America?

Select one of the options below to start your registration.

\* = Required Field

Please select from the following options: \*

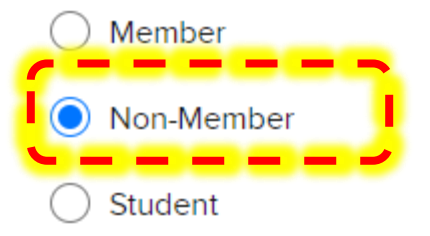

**Emergency Responder** 

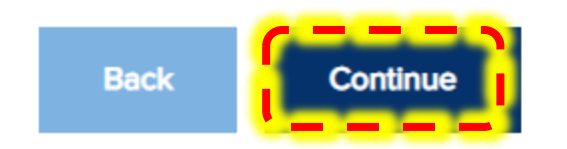

### 4) 이메일 및 할인코드 입력

\* = Required Field

# **Welcome to ITS World Congress 2022 Registration**

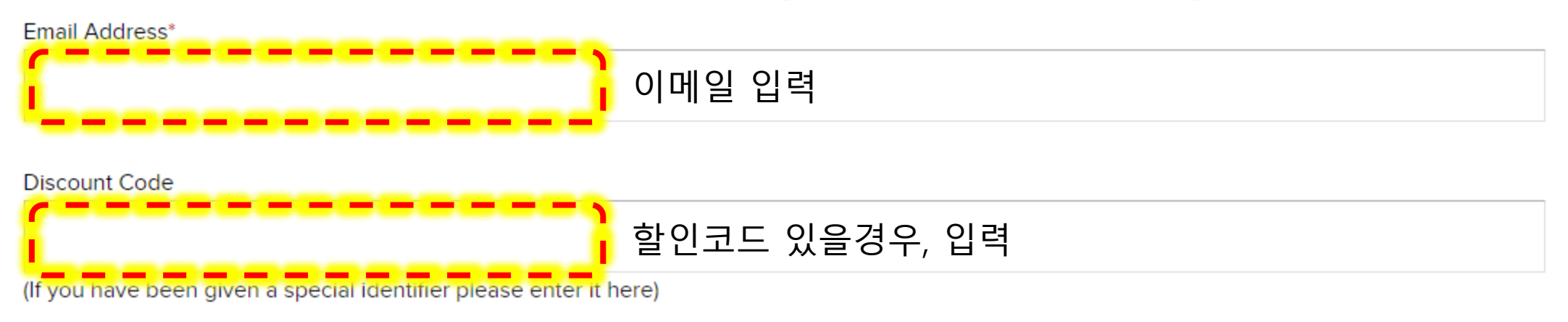

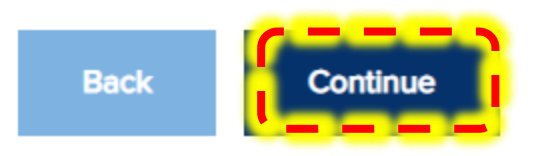

### 5) 등록유형 선택 민간소속 – Private Sector 공공소속 – Public Sector Choose Your ITS World Congress 2022 Experience

ITS World Congress offers a variety of different badge options, select your experience from the options below.

 $*$  = Required Field

Please select from the following options: \*

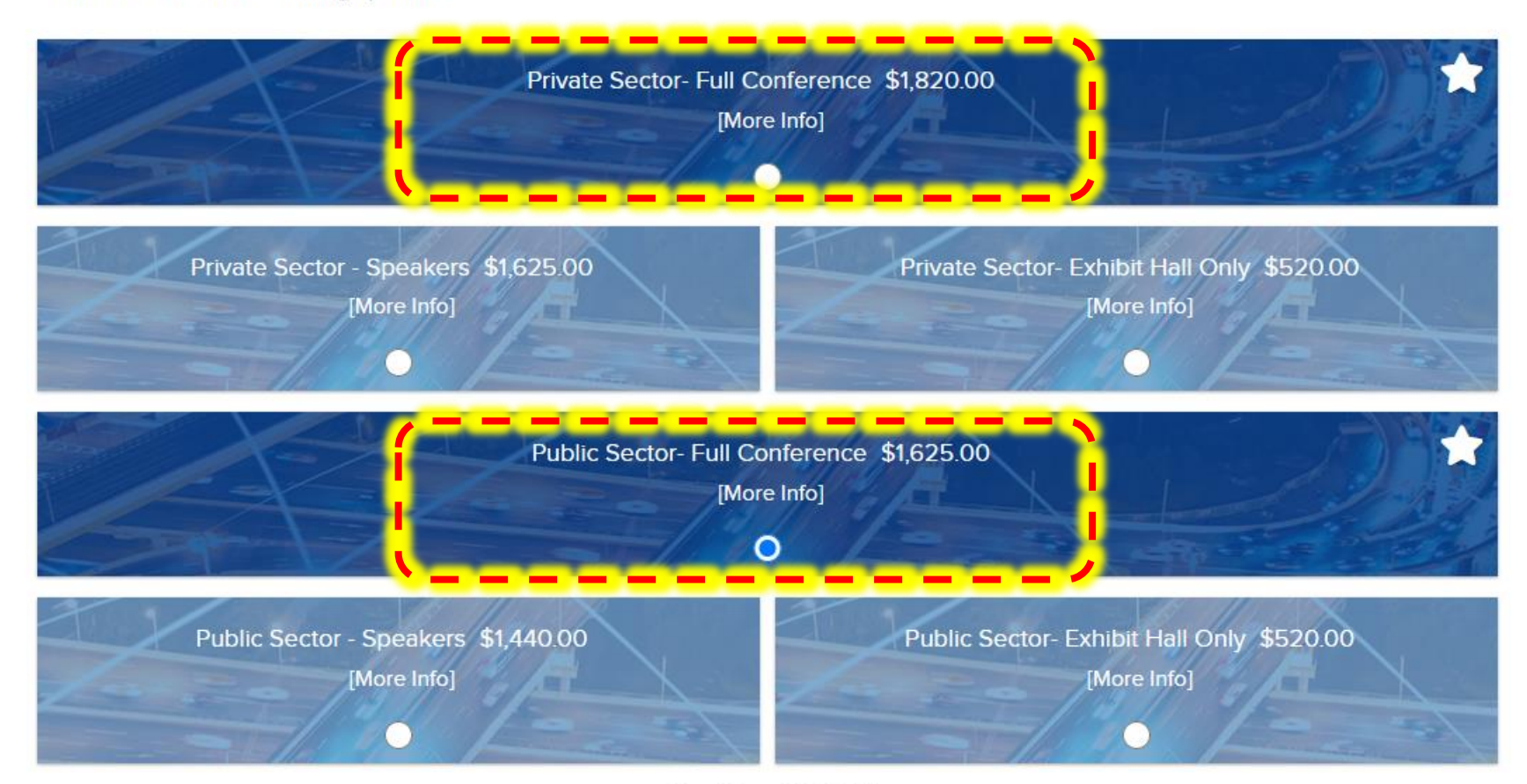

**Total Cost \$1,625,00** 

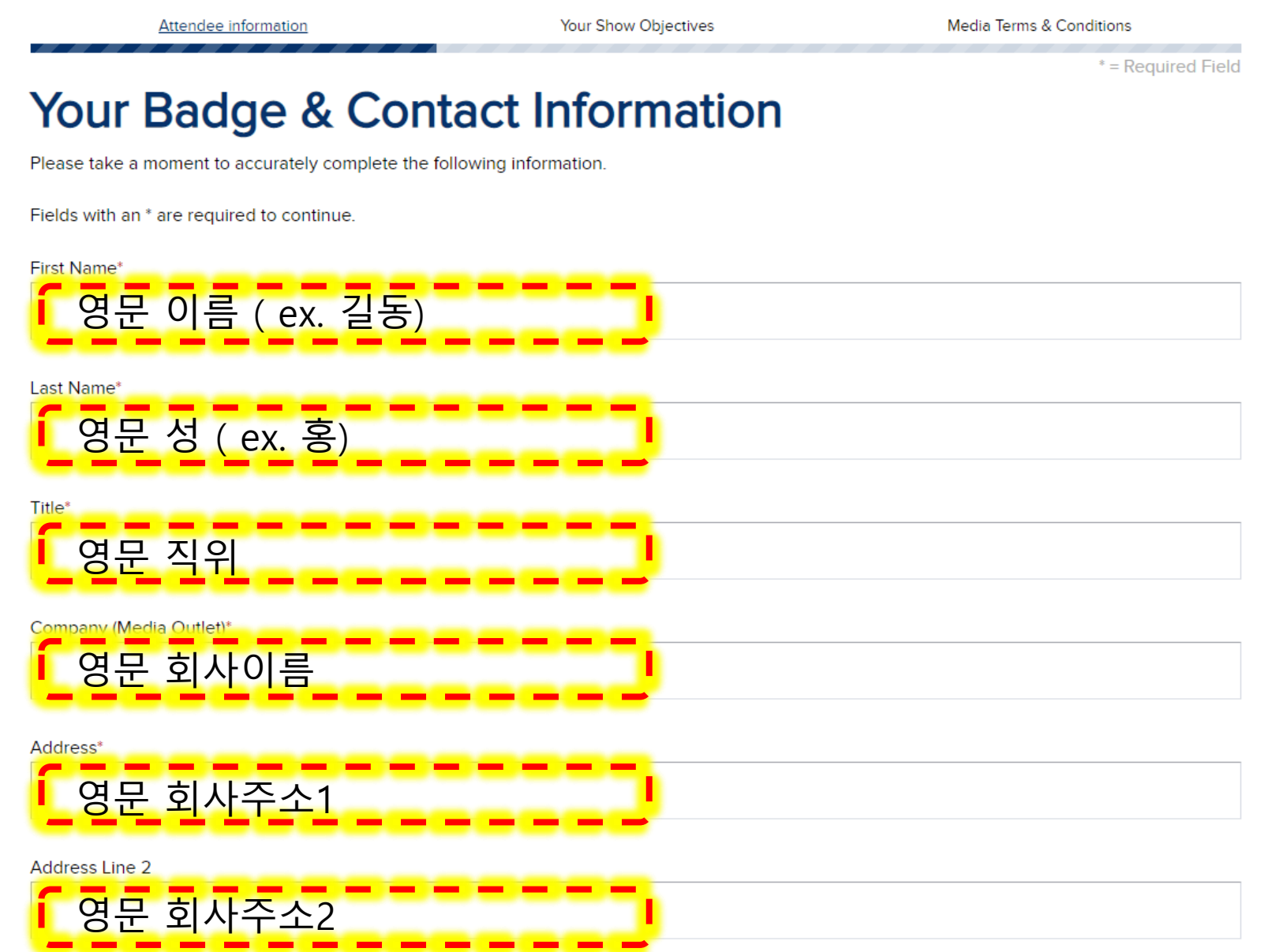

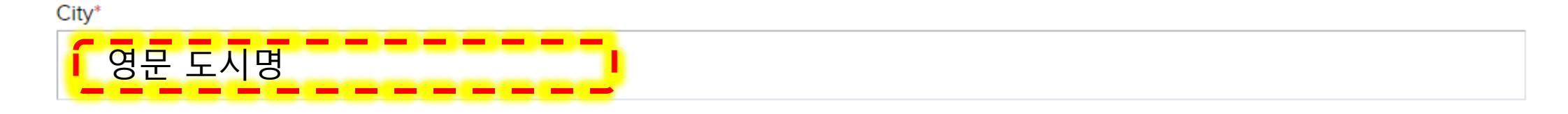

#### State/Province\*

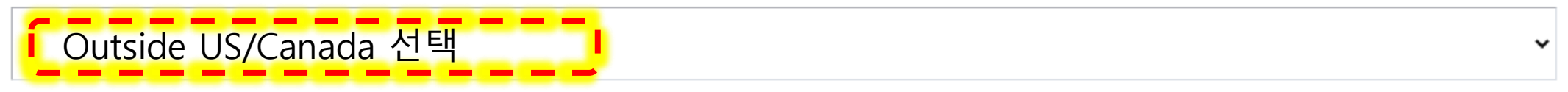

#### Zip (Postal Code)

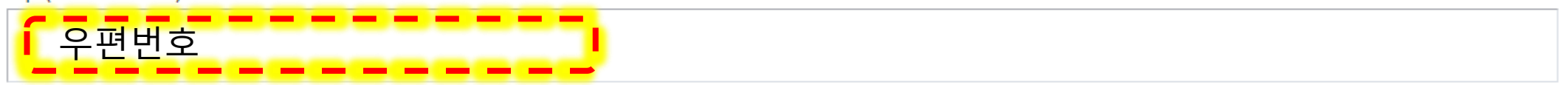

#### Country\*

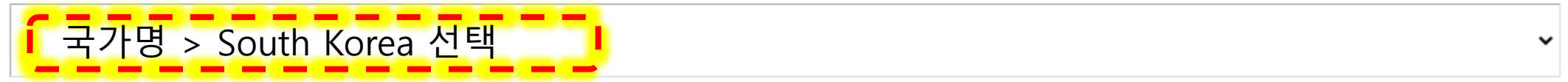

Phone

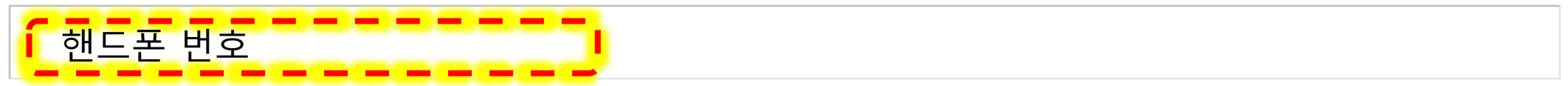

### 8) 등록정보 입력

RX would like to keep you informed about related events and services. If you do not wish to receive such information, please update your preferences. [Clear Selection] 총회관련 소식을 받고싶지 않을 경우 선택 Update your preferences here I do not wish to be contacted by: ITS America Events: Email Mail Phone RX: Email Mail Phone Opt-out from all the above We may share your information with our sponsors, exhibitors, and RX affiliates and participating trade associations who may send you information on similar products, services, and other events. 개인정보 미동의할 경우 선택 If you do not want your information to be shared with such organizations, select this box. Click here to confirm that you have read and agree to be bound by the Terms of Service for Participation in the Event and Health & Safety <u>Acknowledgement</u>.\* 선택

> **Back Continue**

### 9) 등록정보 입력

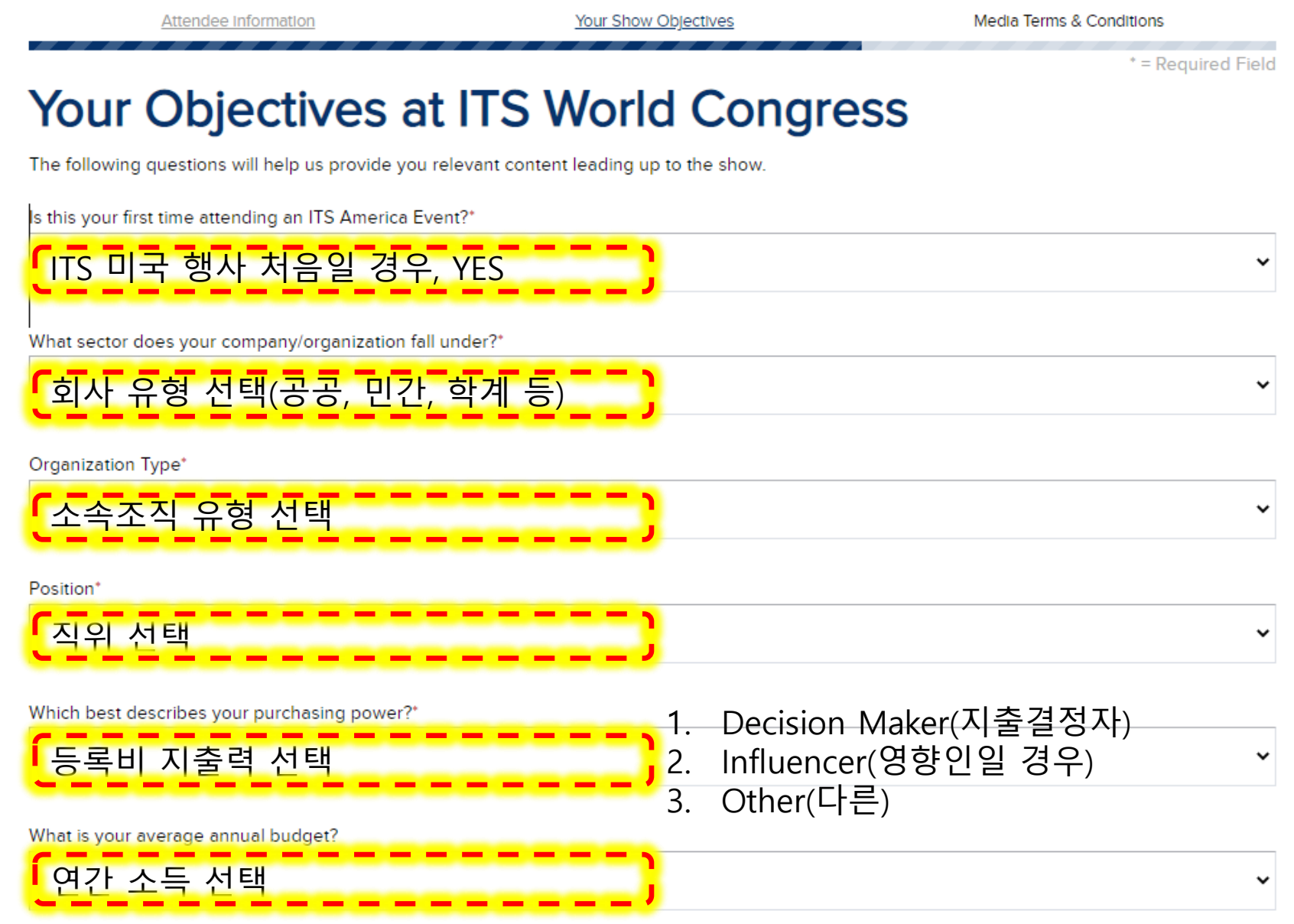

### 10) 등록정보 입력

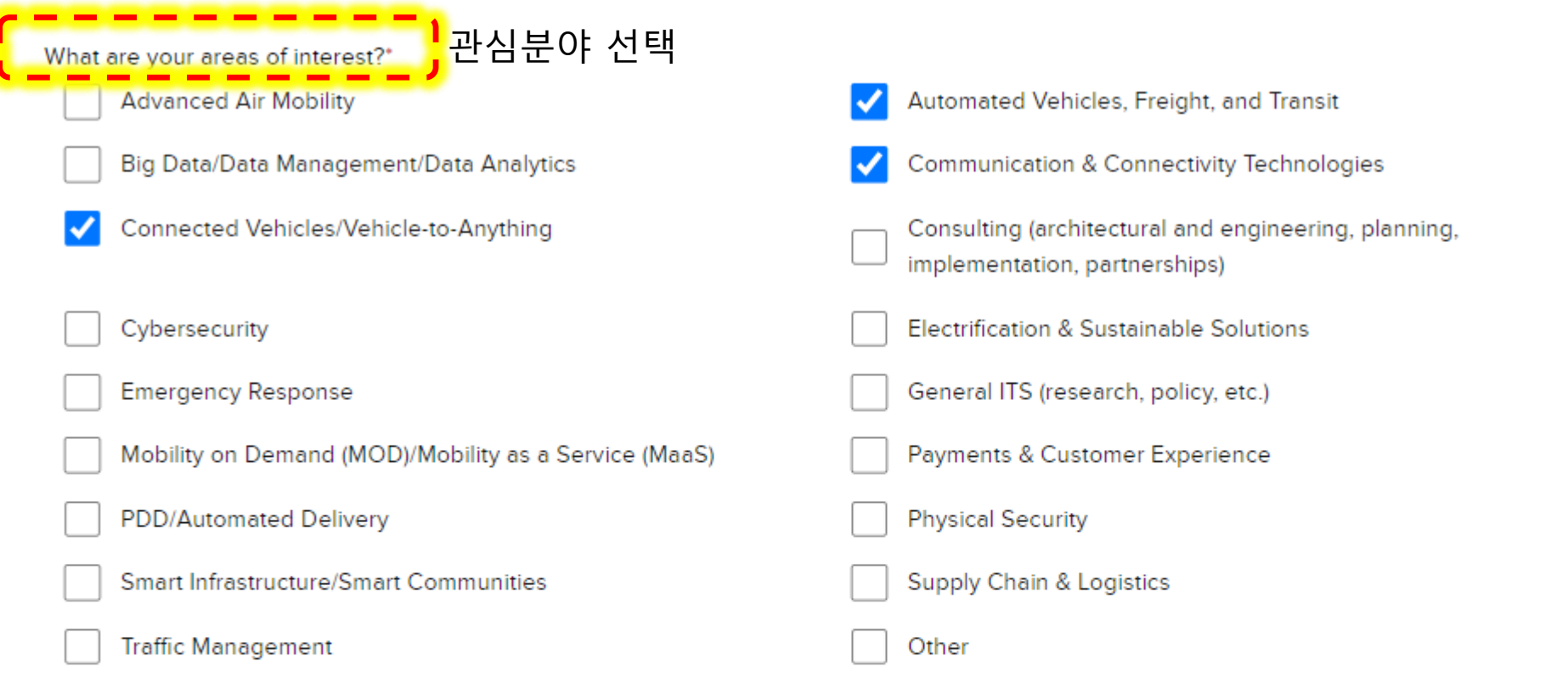

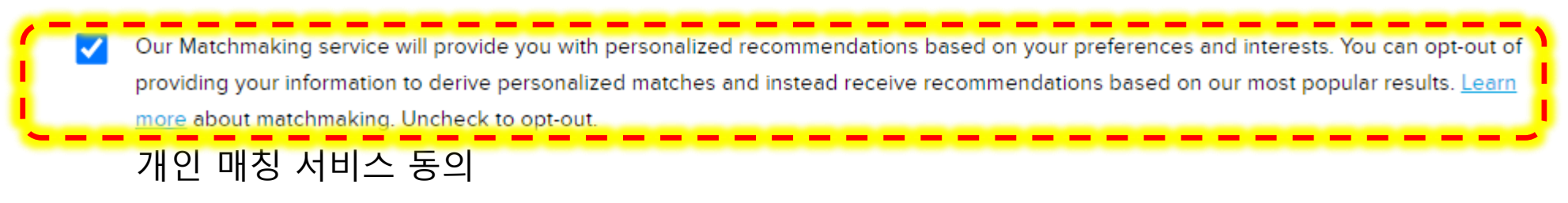

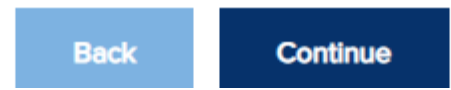

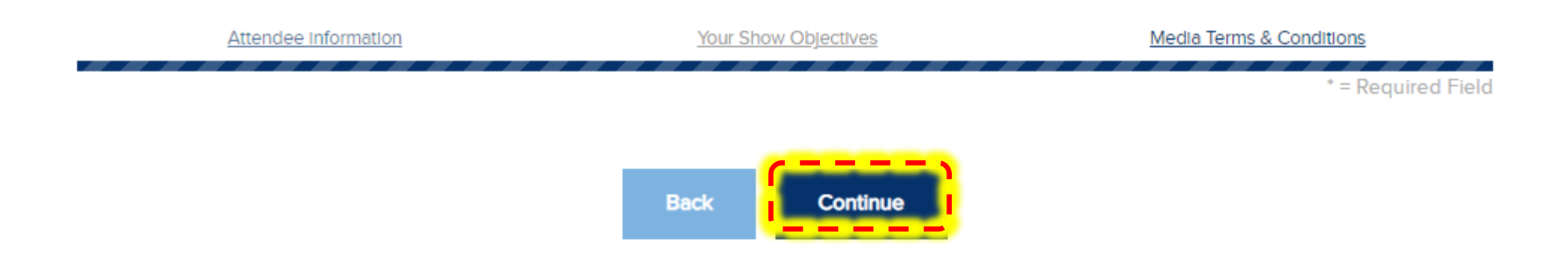

### 11) 갈라디너 참석 여부

\* = Required Field

## Add on to Your ITS World Congress 2022 Experience

Add on to your ITS World Congress experience with the events below. There is limited space for each event, and tickets will be sold on a first-come, first-served basis.

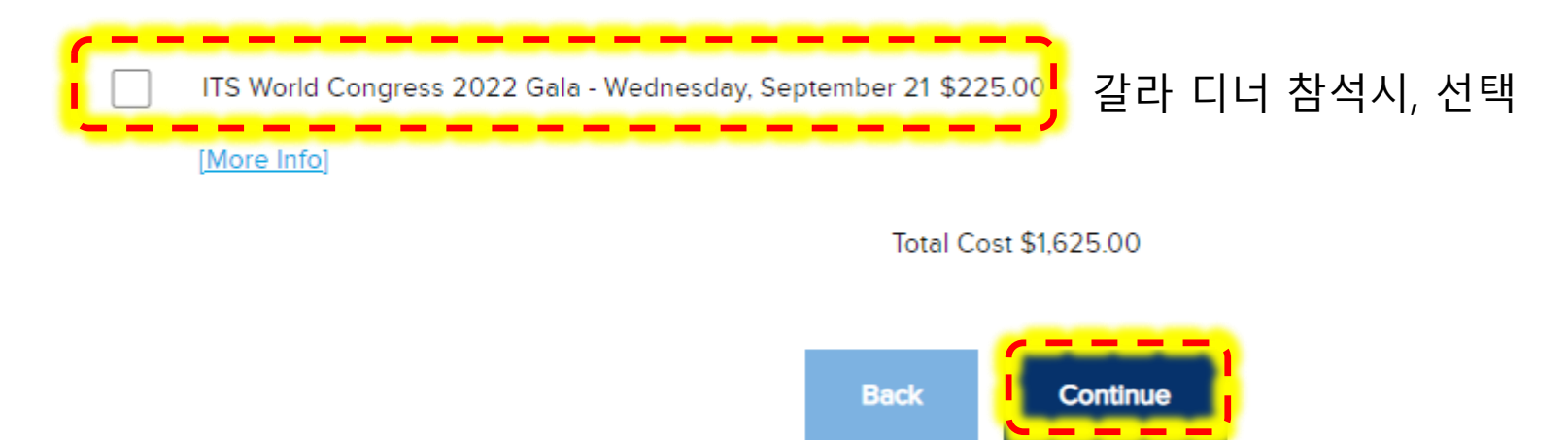

### 12) 카드정보 입력

![](_page_13_Picture_25.jpeg)

### 13) 카드정보 입력

#### Cardholder Name \*

![](_page_14_Picture_41.jpeg)

#### **Billing Address '**

#### **Billing Address 2**

![](_page_14_Picture_6.jpeg)

#### **Billing Address 3**

![](_page_14_Picture_8.jpeg)

![](_page_14_Picture_9.jpeg)

#### Billing State/Province \*

![](_page_14_Picture_11.jpeg)

#### **Billing Zip**

#### **Billing Country**

![](_page_14_Picture_15.jpeg)

![](_page_14_Picture_16.jpeg)